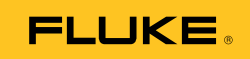

# **Ti9, Ti10, Ti25, TiRx, TiR and TiR1**

## Thermal Imagers

Käyttöohje

PN 2803044 August 2007, Rev.2, 8/10 (Finnish) © 2007-2010 Fluke Corporation. All rights reserved. Printed in USA. Specifications are subject to change without notice. All product names are trademarks of their respective companies.

#### **RAJOITETTU TAKUU & VASTUUN RAJOITUKSET**

Fluke takaa jokaisen tuotteen materiaali- ja työvikojen varalta normaalissa käytössä. Takuuaika on yksi vuosi ja se alkaa toimituksesta tehtaalta. Varaosat, korjaukset ja huolto taataan 90 päivän ajan. Tämä takuu koskee ainoastaan alkuperäistä ostajaa ja Fluken valtuuttamaa jälleenmyyjää. Takuu ei koske sulakkeita, vaihdettavia paristoja tai laitteita, joita Fluken tulkinnan mukaan on kohdeltu kaltoin, muutettu, laiminlyöty tai ne ovat vaurioituneet onnettomuudessa tai epätavallisissa oloissa tai käsittelyssä. Fluke takaa, että laitteissa olevat ohjelmistot toimivat pääsääntöisesti oikein 90 päivän ajan ja että ohjelmistot on taltioitu ehjille tallennusvälineille. Fluke ei takaa, että ohjelmistot olisivat virheettömiä tai että ne toimisivat katkoitta.

Fluken valtuuttamat jälleenmyyjät saavat siirtää tämän takuun uuden tuotteen osalta loppuasiakkaalle, mutta jälleenmyyjillä ei ole valtuutta antaa laajempaa tai erilaista takuuta. Takuutuki annetaan tuotteille, jotka on ostettu Fluken valtuuttamalta jälleenmyyjältä käypään hintaan. Jos tuote on ostettu toisessa maassa kun missä se tuodaan korjattavaksi, Fluke pidättää itsellään oikeuden laskuttaa ostajalta kuljetuskustannukset ja korjaus/varaosakustannukset.

Fluken takuuvastuu rajoittuu (Fluken valinnan mukaan) tuotteen kauppahinnan palauttamiseen, tuotteen veloituksettomaan korjaamiseen tai tuotteen vaihtamiseen uuteen, jos viallinen tuote on palautettu Fluken valtuuttamaan huoltopajaan takuuajan sisällä.

Ota takuukysymyksissä yhteys lähimpään Fluken valtuuttamaan huoltopajaan ja lähetä heille tuote ja kuvaus viasta posti- ja vakuutusmaksu maksettuina. Fluke ei vastaa kuljetusvaurioista. Korjausten jälkeen tuote palautetaan ostajalle kuljetuskulut maksettuina. Jos Fluke päättelee, että vika oli aiheutunut kaltoin kohtelusta, muutoksista, onnettomuudesta tai poikkeuksellisista käyttö- tai käsittelyoloista, Fluke toimittaa ostajalle arvion korjauskustannuksista ennen korjauksen aloittamista. Korjauksen jälkeen tuote palautetaan ostajalle kuljetuskustannukset maksettuina ja Fluke laskuttaa myöhemmin ostajalta korjaus- ja kuljetuskustannukset.

TÄMÄ TAKUU ON OSTAJAN AINOA JA YKSINOMAINEN KEINO. EI OLE OLEMASSA MITÄÄN MUITA VÄLITTÖMIÄ TAI VÄLILLISIÄ TAKUITA, KUTEN TAKUITA KAUPATTAVUUDESTA TAI SOPIVUUDESTA TIETTYYN TARKOITUKSEEN. FLUKE EI OLE KORVAUSVELVOLLINEN MISTÄÄN ERITYISISTÄ, EPÄSUORISTA, SATUNNAISISTA TAI SEURAAMUKSELLISISTA VAHINGOISTA TAI TAPPIOISTA, ML TIETOJEN KATOAMINEN, PERUSTUIVAT NE SITTEN TAKUUEHTOJEN RIKKOMISEEN, SOPIMUKSEEN, SOPIMUKSEN NOUDATTAMATTA JÄTTÄMISEEN TAI MIHIN TAHANSA MUUHUN SYYHYN TAI TEORIAAN.

Joissain maissa välillisten takuiden rajoitus tai epääminen sekä välillisien tai johdannaisten vahinkojen korvausvelvollisuuden epääminen ei ole sallittua. Nämä valmistajan vastuun rajoitukset eivät siis välttämättä koske Sinua. Jos paikallinen oikeuslaitos pitää tämän takuun jotain osaa lainvastaisena tai toimeenpanokelvottomana, tällainen tulkinta ei vaikuta takuun muiden osien laillisuuteen tai toimeenpanokelpoisuuteen.

> Fluke Corporation P.O. Box 9090 Everett, WA 98206-9090 U.S.A.

Fluke Europe B.V. P.O. Box 1186 5602 BD Eindhoven The Netherlands

11/99

Rekisteröi tuotteesi osoitteessa http://register.fluke.com.

## *Sisällysluettelo*

#### **Otsikko Sivu**

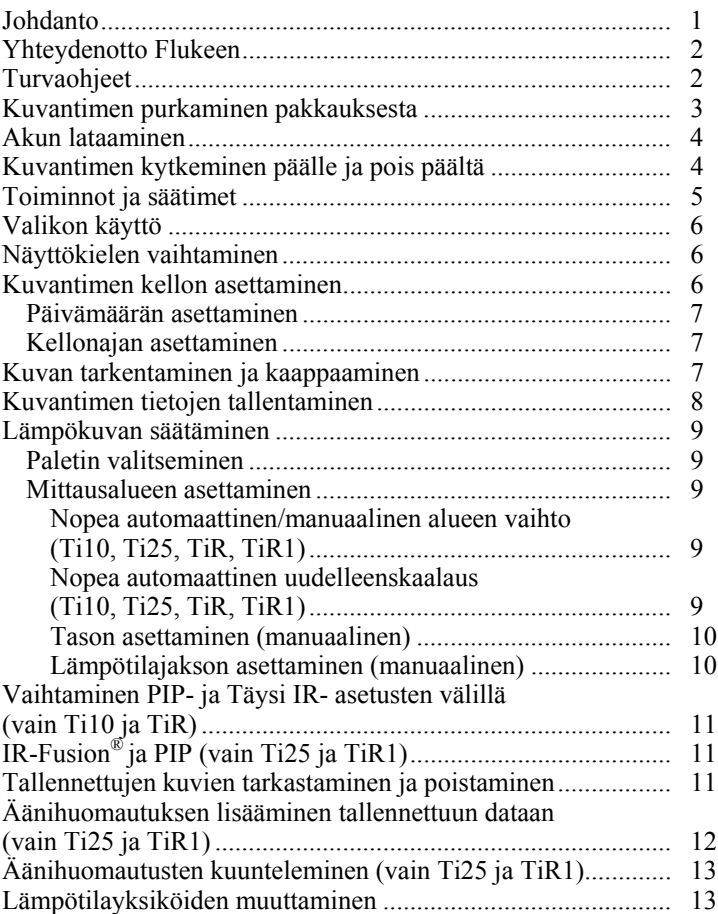

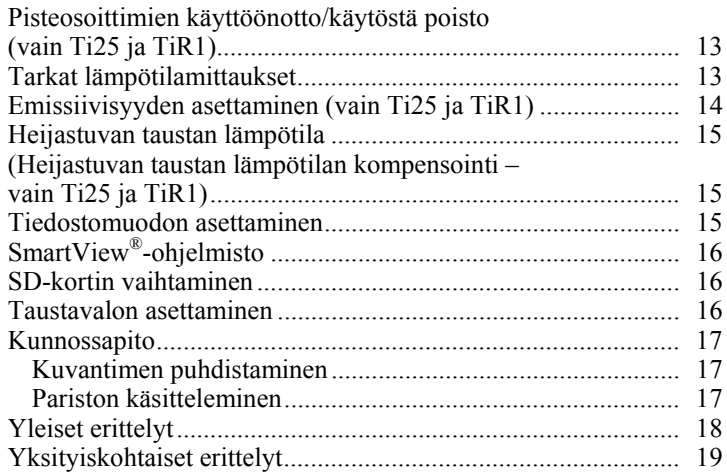

## *Taulukot*

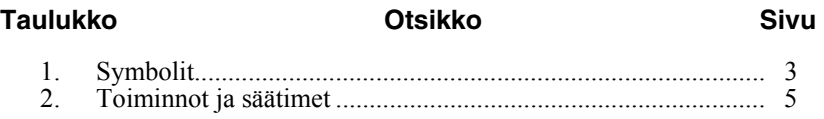

## *Kuvat*

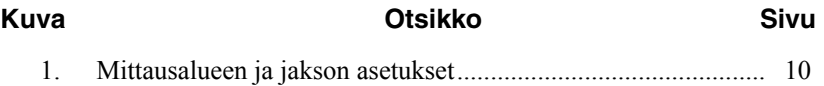

## <span id="page-6-0"></span>*Johdanto*

Fluke Ti9-, Ti10-, Ti25-, TiRx-, TiR- ja TiR1-lämpökuvantimet (jäljempänä "kuvantimet") ovat kädessä pidettäviä kuvantamiskameroita, joita käytetään ehkäisevään huoltoon, laitteiston vianmääritykseen ja tarkistukseen. Kaikki kuvantimet tuottavat lämpökuvia ja visualisointia 640 X 480 näytössä. Lämpökuvat ja normaalit kuvat näytetään kuvantimen nestekidenäytössä ja ne voidaan tallentaa SD-muistikortille. Kuvat tallennetaan mikrotietokoneeseen siirtämällä ne SD-muistikortista tietokoneeseen mukana toimitetulla kortinlukijalla. Mukana toimitettu SmartView® -ohjelmisto on tarkoitettu kuvien analysointiin ja raporttien luontiin näistä tallennetuista kuvista.

Sekä lämpökuvat että normaalit kuvat voidaan esittää samalla kertaa yhtenä lämpökuvana tai PIP-kuvana (Picture-In-Picture). Lämpökuvan lämpötila-alue alkaa -20 °C:sta ja ulottuu +100 °C:seen TiRx-, TiR- ja TiR1-kuvantimille, +250 °C:seen Ti9:lle ja Ti10:lle ja +350 °C:seen Ti25:lle. Lämpökuva voidaan näyttää missä tahansa väripaletissa mallin mukaan.

Kuvantimen tehonlähteenä toimii ladattava nikkelimetallihydridiparisto. IR-Fusion® -toimintoa tukevissa kuvantimissa voidaan näyttää visuaalinen kuva (640 X 480) ja tallentaa se jokaisen IR-kuvan yhteyteen.

Edellä mainittujen toimintojen lisäksi Ti25 ja TiR1 sisältävät ääninauhoituksen tallennettujen kuvien varustamiseksi huomautuksilla.

Fluke Ti9- ja TiRx-lämpökuvantimet vastaavat teknisiltä perusominaisuuksiltaan ja toiminnaltaan Ti10- ja TiR-kuvantimia, mutta niissä ei ole IR-Fusion® -toimintoa ja visuaaliseen kuvaan liittyviä ominaisuuksia. Ne toimivat koko ajan lämpökuvatilassa. Ti9- ja TiRx-lämpökuvantimet voidaan päivittää Ti10- tai TiR-kuvantimiksi, jolloin niihin lisätään IR-Fusion® toiminto ja visuaaliseen kuvaan liittyvät ominaisuudet. Lisätietoja tästä päivityksestä ja sen hinnasta saat Flukelta tai paikalliselta Fluken edustajalta.

*Huomautus* 

*Kaikki mallit eivät ole saatavilla kaikilla alueilla.* 

## <span id="page-7-0"></span>*Yhteydenotto Flukeen*

Ota yhteyttä Flukeen soittamalla johonkin seuraavista numeroista:

- $USA: 1-800-760-4523$
- Kanada: 1-800-36-FLUKE (1-800-363-5853)
- Eurooppa: +31 402-675-200
- Japani:  $+81-3-3434-0181$
- Singapore:  $+65-738-5655$
- $\bullet$  muualla maailmassa:  $+1-425-446-5500$

Tai vieraile Fluken web-sivuilla osoitteessa www.fluke.com.

Rekisteröi tuotteesi osoitteessa http://register.fluke.com.

Jos haluat lukea, tulostaa tai ladata viimeisimmän käsikirjan täydennysosan, käy sivustolla http://us.fluke.com/usen/support/manuals.

## *Turvaohjeet*

Käytä kuvanninta vain tässä oppaassa määritetyllä tavalla. Katso kuvantimessa ja tässä oppaassa käytettyjen symbolien luetteloa taulukosta 1.

**Varoitus** tarkoittaa vaaratilannetta ja -toimea, joka voi aiheuttaa loukkaantumisen tai kuoleman.

**Varotoimi** tarkoittaa tilaa tai toimintoa, joka voi vahingoittaa kuvanninta tai aiheuttaa pysyvän tietojen katoamisen.

### W **Varoitus**

#### **Henkilövahinkojen estäminen:**

- **Lue kaikki ohjeet huolellisesti.**
- **Katso lämpötilojen emissiivisyystiedot. Heijastavien kohteiden mittaustulokset ovat todellisia lämpötiloja alhaisemmat. Kohteet aiheuttavat palovaaran.**
- **Käytä laitetta ainoastaan määritetyllä tavalla tai laitteen turvaominaisuudet voivat heiketä.**

<span id="page-8-0"></span>• **Akut sisältävät vaarallisia kemikaaleja, jotka voivat aiheuttaa palovammoja tai räjähtää. Jos altistut kemikaaleille, puhdista alue vedellä ja hakeudu lääkäriin.**

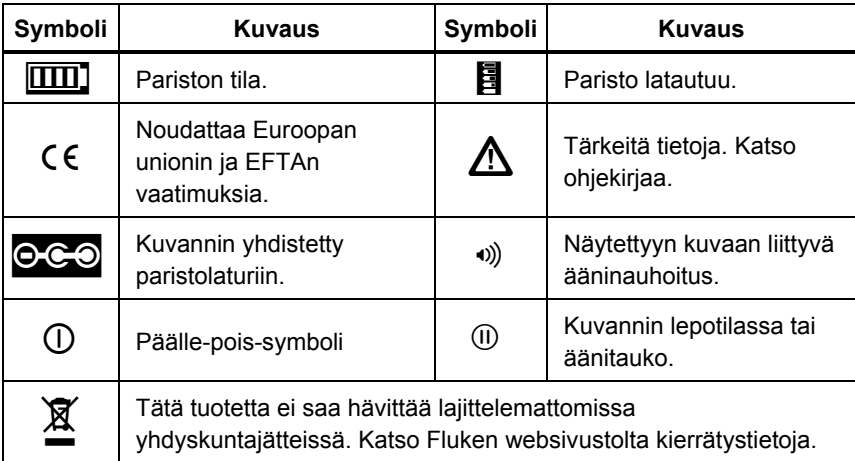

#### **Taulukko 1. Symbolit**

## *Kuvantimen purkaminen pakkauksesta*

Ota varovasti seuraavat osat esille:

- Ti9-, Ti10-, Ti25-, TiRx-, TiR- tai TiR1-kuvannin
- Vaihtovirtasovitin/laturi
- Tukeva kantolaukku
- SD-muistikortti
- SD-kortinlukija
- Pehmeä kantolaukku
- Käyttöoppaat (useilla kielillä)
- SmartView<sup>®</sup>-ohjelmisto
- Takuurekisteröintikortti

#### *Huomautus*

*Fluke suosittelee kuvantimen kanssa toimitetun SD-kortin käyttöä. Fluke ei takaa muun merkkisten tai kapasiteetiltaan erilaisten SDkorttien toimivuutta tai luotettavuutta.* 

## <span id="page-9-0"></span>*Akun lataaminen*

Ennen kuvantimen käyttöönottoa paristoa tarvitsee ladata vähintään kaksi tuntia. Kuvantimen pariston tila näkyy näytön vasemmassa yläkulmassa. Kun paristokuvakkeen viimeinen segmentti sammuu, kuvannin sammuu myös, ja paristo tarvitsee ladata ennen uutta käyttöä. Kuvantimen pariston lataaminen:

## W **Varotoimi**

#### **Irrota kuvannin autolaturista ennen ajoneuvon käynnistämistä tai käynnistämistä kaapelilla. Tällä voit välttää kuvantimelle aiheutuvat vahingot.**

#### *Huomautus*

*Varmista, että kuvannin on lähes huoneenlämpötilassa ennen sen kytkemistä laturiin. Tarkista latauslämpötilaan liittyvät tiedot. Älä lataa kuvanninta kuumissa ja kylmissä paikoissa. Akun lataaminen äärimmäisissä lämpötiloissa vähentää akun varauskapasiteettia.* 

- 1. Yhdistä paristolaturin verkkovirran sisääntulopuoli pistorasiaan.
- 2. Yhdistä paristolaturin tasavirran ulostulopuoli kuvantimen verkkovirtasovittimen pistokkeeseen.

Kuvantimen paristo voidaan myös ladata valinnaisella autolaturilla.

Pariston latautuessa paristokuvake näkyy **ego**-muodossa kuvantimen toiminnan aikana. Jos kuvannin on pois päältä,  $\Box$  näkyy näytössä kuvantimen ollessa yhdistettynä paristolaturiin.

Pidä kuvannin kiinnitettynä laturiin, kunnes akun varaustilan ilmaisin osoittaa akun olevan täysin varautunut. Jos kuvantimen virta on katkaistuna, akun varaustilan ilmaisimessa on neljä täyttä palkkia. Jos kuvantimen virta on kytkettynä, voit tarkistaa akun varaustilan ilmaisimen tilan katkaisemalla kuvantimen virran. Jos kuvannin irrotetaan laturista, ennen kuin ilmaisin osoittaa akun olevan täysin latautunut, täyttä varausta ei saavuteta ja akun käyttöaika lyhenee.

#### *Huomautus*

*Uusia paristoja ei ladata täyteen. Paristo on ladattava ja purettava kahdesta kymmeneen kertaan, ennen kuin se saavuttaa maksimikapasiteettinsa.* 

## *Kuvantimen kytkeminen päälle ja pois päältä*

Kytke kuvannin päälle tai pois päältä painamalla keskimmäistä ohjauspainiketta  $\binom{2}{0}$  kahden sekunnin ajan.

## <span id="page-10-0"></span>*Toiminnot ja säätimet*

Kuvantimen toiminnot ja säätimet näytetään ja kuvataan taulukossa 2.

#### **Taulukko 2. Toiminnot ja säätimet**

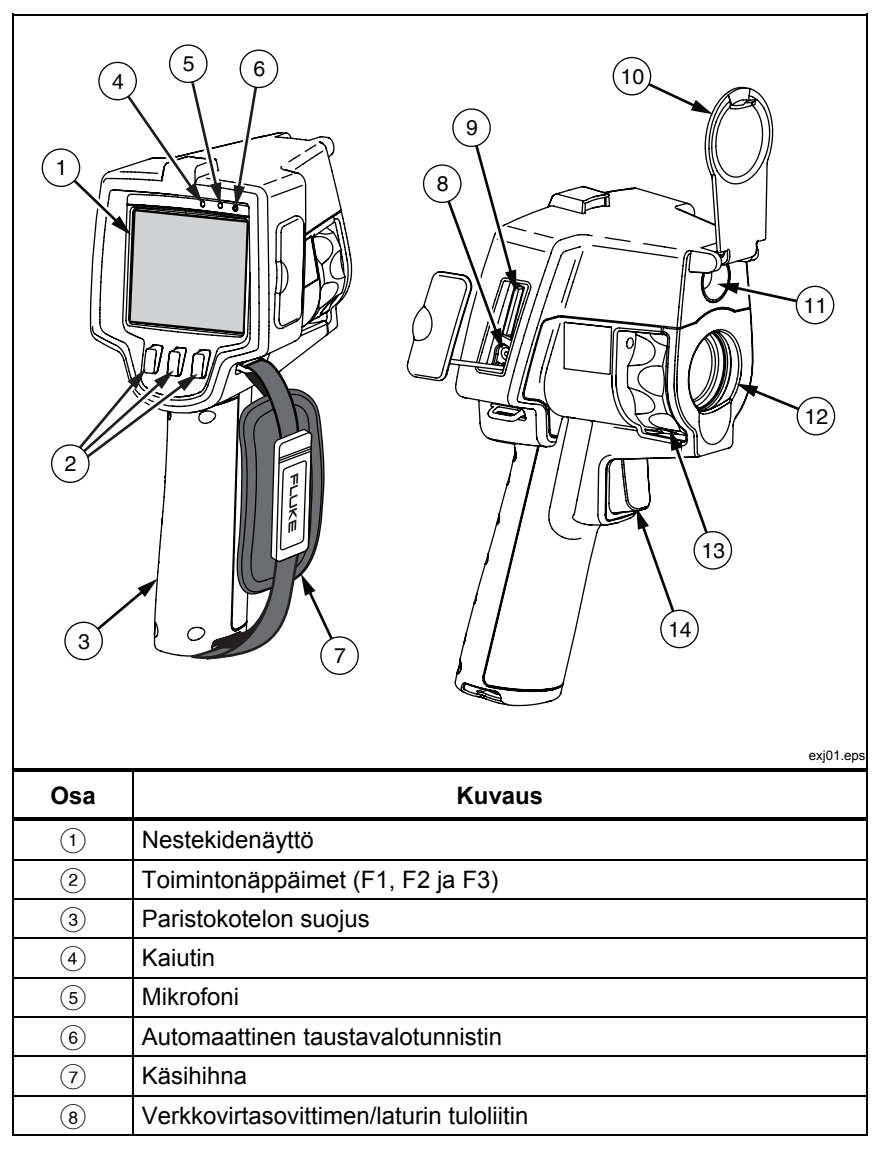

<span id="page-11-0"></span>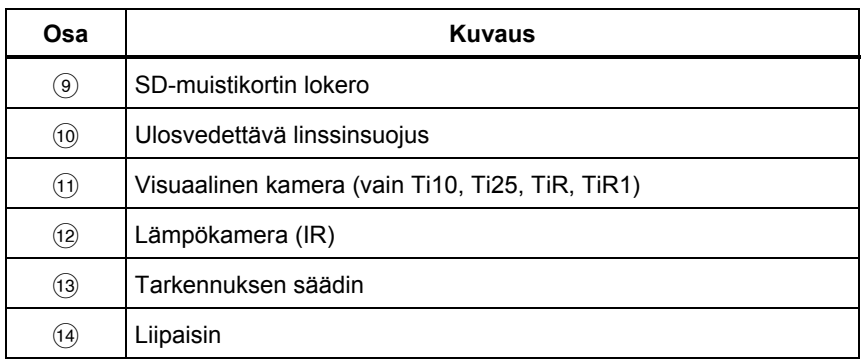

#### **Taulukko 2. Toiminnot ja säätimet (jatkuu)**

## *Valikon käyttö*

Kolmeen ohjausnäppäimeen  $(\ulcorner \ulcorner, \ulcorner \lozenge \ulcorner)$  liitetyistä valikoista päästään käsiksi asetustoimintoihin (pvm, aika, kieli, yksiköt, taustavalot ja pistelämpötilat), lämpökuvanäyttöön sekä kuvien tallennus- ja näyttötoimintoihin.

Avaa valikko painamalla  $\binom{2}{0}$ . Kunkin toimintonäppäimen ( $\binom{2}{1}$ ,  $\binom{2}{0}$  ja  $\binom{2}{1}$ ) yläpuolella oleva teksti vastaa kyseistä näppäintä kaikissa valikkoruuduissa.

Avaa valikot ja selaa niitä painamalla  $\mathbb{R}$ .

Valikko katoaa muutama sekunti ohjausnäppäimen viimeisen painalluksen jälkeen.

## *Näyttökielen vaihtaminen*

Vaihda näyttö esittämään tiedot eri kielellä:

- 1. Paina  $\binom{5}{0}$  kunnes F1-ohjausnäppäimen nimiössä näkyy **Kieli**.
- 2. Paina ohjausnäppäintä, jossa on merkintä **Kieli**.
- 3. Siirrä kohdistin haluttuun kieleen painamalla **Ylös** tai **Alas**ohjausnäppäintä.
- 4. Aseta valinta painamalla ohjausnäppäintä **Takaisin/Valmis**.

## *Kuvantimen kellon asettaminen*

Kuvantimessa on sisäinen tosiaikainen kello, joka pitää päivämäärän ja kellonajan.

## <span id="page-12-0"></span>*Päivämäärän asettaminen*

Aseta päivämäärä seuraavasti:

- 1. Paina **a** kunnes **Pvm.** näkyy F1-ohjausnäppäimen yläpuolella.
- 2. Paina ohjausnäppäintä **Pvm**.

Päivämäärä voidaan näyttää kahdessa eri muodossa: **KK/PP/VV** tai **PP/KK/VV**.

- 3. Paina ohjausnäppäintä, johon on merkitty haluttu päivämäärämuoto.
- 4. Säädä haluttua päivämäärän osaa painamalla **Ylös** ([13]) tai **Alas** ([13]).
- 5. Siirry päivämäärän seuraavaan osaan painamalla **Seuraava**.
- 6. Paina lopuksi **Valmis**.

## *Kellonajan asettaminen*

Aseta kellonaika seuraavasti:

- 1. Paina **c** kunnes **Aika** näkyy F3-ohjausnäppäimen yläpuolella.
- 2. Paina ohjausnäppäintä, jossa on merkintä **Aika**.

Kuvannin näyttää kellonajan kahdessa eri muodossa: 24-tuntinen tai 12 tuntinen.

- 3. Paina ohjausnäppäintä, johon on merkitty haluttu muoto.
- 4. Säädä haluttua kellonajan osaa painamalla **Ylös** ([11]) tai **Alas** ([31]).
- 5. Siirry kellonajan seuraavaan osaan painamalla **Seuraava**.
- 6. Paina lopuksi **Valmis**.

12-tunnin muodolle voidaan valita ap tai ip.

## *Kuvan tarkentaminen ja kaappaaminen*

Kohdista kuvannin haluttuun objektiin tai alueeseen, tarkenna kääntämällä tarkenninta, kunnes nestekidenäytössä näkyvä kuva on mahdollisimman kirkas, paina liipaisinta ja vapauta se. Kuvannin näyttää siepatun kuvan ja valikon. TiRx-, TiR-, Ti9- ja Ti10-valikossa voit tallentaa kuvan. TiR1- ja Ti25 valikossa voit tallentaa kuvan, säätää kuva-asetuksia ja nauhoittaa kommentteja. Jos haluat peruuttaa kuvan tallennuksen ja palata näyttöön, paina liipaisinta ja vapauta se.

#### *Huomautus*

<span id="page-13-0"></span>*Lämpökameran (IR) pienin tarkennusetäisyys on 15 cm. Näkyvää valoa käyttävän kameran (visuaalinen) pienin tarkennusetäisyys on 46 cm (noin 18 tuumaa). IR-Fusion*® *ja näkyvän valon kuvat eivät ole käytettävissä Ti9- ja TiRx-lämpökuvantimissa.* 

#### *Huomautus*

*Kuvannin voi tallentaa kuvan yksinkertaisena kuvana tai radiometrisenä kuvana, josta voidaan tehdä muita lämpöanalyysejä. Tallennetun tiedostomuodon muuttamisesta on tietoja osassa "Tiedostomuodon asettaminen" jäljempänä tässä oppaassa.* 

#### *Huomautus*

*Kun IR-Fusion*® *on käytössä, IR-tarkennus kohdistaa infrapunakuvat ja näkyvän valon kuvat toisiinsa nestekidenäytössä. Kun IR-kuva on tarkennettu oikein, kuvien pitäisi olla kutakuinkin täydellisesti kohdistettuja. Tällä toiminnolla on helppo saada hyvä tarkennus IRkuvalle. Kuvan parallaksi- ja vähimmäistarkennusmääritysten vuoksi kohdistetun IR-Fusion*®*-kuvan vähimmäisetäisyys on noin 46 cm (18 tuumaa). (IR-Fusion*® *ja näkyvän valon kuvat eivät ole käytettävissä Ti9- ja TiRx-lämpökuvantimissa.)* 

Painamalla **Asetukset** voit muuttaa kuvan ominaisuuksia, kuten palettia, kuvaa kuvassa (PIP) ja mittausaluetta. Katso vastaavasta asetusosasta toimintatietoja.

## *Kuvantimen tietojen tallentaminen*

Kuvannin tallentaa näytetyt tiedot kameran SD-kortille. Osassa "SD-kortin vaihtaminen" on tietoja SD-kortin asettamisesta ja poistamisesta. Kuvantimeen asetettu muoto määrää, kuinka mitatut tiedot tallennetaan SD-kortille. Kuvantimen tietojen tallennus:

- 1. Osoita kamera haluttuun kohtaan ja sieppaa kuva vetämällä liipaisimesta. Tämä pysäyttää näytössä olevan kuvan ja avaa kuvansieppausvalikon.
- 2. Paina ohjausnäppäintä, jossa on merkintä **Tallenna**. Jos SD-kortti on kuvantimessa ja kortissa on tarpeeksi tilaa, kuva tallentuu siihen.

## <span id="page-14-0"></span>*Lämpökuvan säätäminen*

Kuvannin käyttää eri värejä tai harmaasävyjä alueen lämpögradientin näyttämiseen kuvantimen näyttökentässä. Kuvantimen näyttötapaa voidaan säätää kahdella tavalla: Paletti ja mittausalue.

## *Paletin valitseminen*

Palettivalikosta on saatavana erilaisia lämpönäyttökuvioita. Harmaasävy, Sininen-punainen, Suuri kontrasti ja Ironbow ovat käytettävissä kaikissa neljässä kuvantimessa. Mallien TiR1 ja Ti25 listassa on lisäksi Keltainen ja Hot Metal. Paletin valitseminen:

- 1. Paina **a** kunnes **Valikoima** näkyy <sup>[1]</sup>-näppäimen yläpuolella.
- 2. Näytä saatavana oleva paletti painamalla **Valikoima**.
- 3. Siirry paletin valinnoissa painamalla **Ylös** tai **Alas**-ohjausnäppäintä.
- 4. Aseta kuvannin käyttämään valittua palettia painamalla **Takaisin/Valmis**.

### *Mittausalueen asettaminen*

Lämpötilan näyttäminen (taso ja jakso) asetetaan joko automaattisesti tai manuaalisesti. Aseta mittausalue seuraavasti:

- 1. Paina **a** kunnes **Mittausalue** näkyy <sup>[8]</sup>-näppäimen yläpuolella.
- 2. Paina ohjausnäppäintä, jossa on merkintä **Mittausalue**.
- 3. Paina **Manuaal.**, jos haluat asettaa kuvantimen mittausalueen manuaalisesti, tai paina **Autom.**, jos haluat valita mittausalueen automaattisesti.

#### *Nopea automaattinen/manuaalinen alueen vaihto (Ti10, Ti25, TiR, TiR1)*

Kun laite EI ole valikkotilassa, voit vaihtaa automaattisen ja manuaalisen mittausalueen välillä painamalla  $\lceil \frac{m}{2} \rceil$  ½ sekunnin ajan.

#### *Nopea automaattinen uudelleenskaalaus (Ti10, Ti25, TiR, TiR1)*

Kun laite on manuaalisen mittausalueen tilassa EIKÄ valikkotilassa, voit hakea kuvantimen lämpöalueelta kohteita skaalaamalla tason ja alueen automaattisesti uudelleen painamalla  $\Box$  ½ sekunnin ajan.

#### *Huomautus*

*Kuvantimessa käytetään käynnistettäessä samaa automaattista tai manuaalista mittausaluetilaa kuin sammutettaessa.* 

<span id="page-15-0"></span>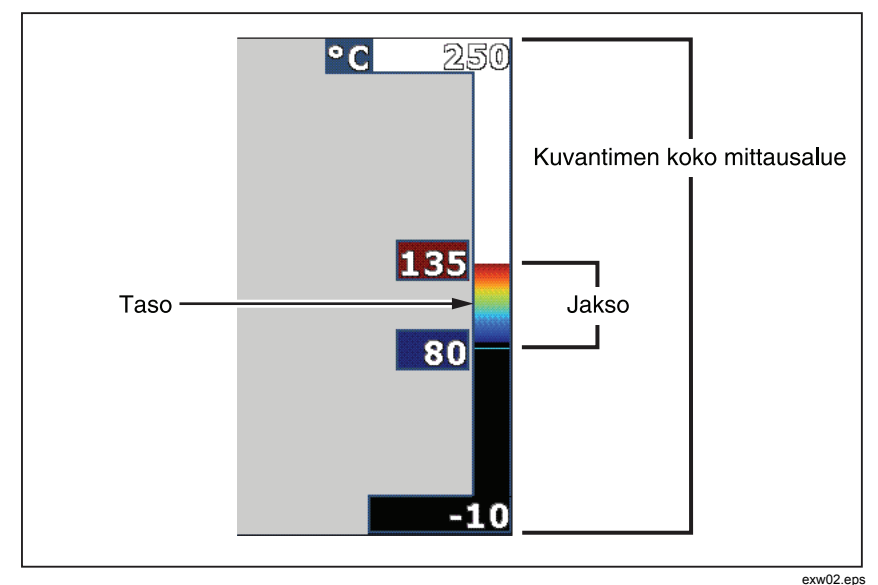

**Kuva 1. Mittausalueen ja jakson asetukset** 

### *Tason asettaminen (manuaalinen)*

Kun mittausalue on asetettu manuaaliseksi, tasoasetus säätää lämpöjaksoa kuvantimen koko lämpötila-alueella. Katso Kuvaa 1. Aseta taso seuraavasti:

- 1. Siirryttyäsi manuaaliseen mittausaluetilaan (ks. edellistä kohtaa "Mittausalueen asettaminen") paina **Taso**-ohjausnäppäintä.
- 2. Siirrä lämpötilajakso korkeammaksi painamalla **Ylös** tai siirrä jakso alempaan lämpötilaan painamalla **Alas**.
- 3. Aseta kuvantimen mittausalue painamalla **Valmis**.

Näytön oikealla puolella oleva asteikko osoittaa mittausaluetta.

### *Lämpötilajakson asettaminen (manuaalinen)*

Kun mittausalue on asetettu manuaaliseksi, jaksoasetus säätää palettia kuvantimen koko lämpötila-alueella. Ks. kuvaa 1. Aseta lämpöjakso seuraavasti:

- <span id="page-16-0"></span>1. Siirryttyäsi manuaaliseen mittausaluetilaan (ks. edellistä kohtaa "Mittausalueen asettaminen") paina **Jakso**-ohjausnäppäintä.
- 2. Laajenna lämpötila-aluetta painamalla **Lisää** tai pienennä sitä painamalla **Vähennä**.
- 3. Aseta kuvantimen mittausalue painamalla **Valmis**.

## *Vaihtaminen PIP- ja Täysi IR- asetusten välillä (vain Ti10 ja TiR)*

Kuvannin voidaan asettaa näyttämään täysi infrapunakuva (Täysi IR) tai infrapunakuva visuaalisen kuvan ympäröimänä (Picture-in-Picture / PIP). Vaihda Ti10- tai TiR-kuvannin käyttämään täyttä infrapunanäyttöä tai PIPnäyttöä seuraavasti:

- 1. Paina **a** kunnes **Fusion** näkyy <sup>[8]</sup>-näppäimen yläpuolella.
- 2. Painamalla **Ylös** tai **Alas** voit vaihtaa näyttöä asetusten **PIP** ja **Täysi IR**  välillä.
- 3. Paina lopuksi **Takaisin/Valmis**.

## *IR-Fusion***®** *ja PIP (vain Ti25 ja TiR1)*

Visuaalisen ja lämpökuvan yhdistelmä on nimeltään IR-Fusion®. Kuvannin on asetettu jollekin kolmesta sekoitustasosta. Visuaalisen ja lämpökuvan sekoituksen lisäksi IR-Fusion® -valikosta voidaan valita täysi lämpökuvanäyttö tai PIP-näyttö (Picture-In-Picture). IR-Fusion® -tason ja PIP-näytön asettaminen:

- 1. Paina **&** kunnes **IRFusion** näkyy <sup>[8]</sup>-näppäimen yläpuolella.
- 2. Avaa IR-Fusion® -valikko painamalla IRFusion.
- 3. Siirry kuuden IR-Fusion**Ylös-** tai **Alas**-ohjausnäppäintä. Ylimmät kolm®-asetuksen välillä painamalla ct a PIP display. The bottom three settings have full screen IR with different levels of visible blending.
- 4. Paina lopuksi **Takaisin/Valmis**.

## *Tallennettujen kuvien tarkastaminen ja poistaminen*

Näytä SD-kortille tallennetut kuvat seuraavasti:

- <span id="page-17-0"></span>1. Paina **8**, kunnes **Muisti** näkyy []-näppäimen yläpuolella.
- 2. Avaa näyttövalikko painamalla **Muisti**.
- 3. Paina ohjausnäppäintä, jossa on merkintä **Tarkasta**.
- 4. Näytä edellinen kuva painamalla **Ylös** tai seuraava tallennettu kuva painamalla **Alas**.

Yhden kuvan poistaminen SD-kortilta:

- 1. Tuo haluttu kuva näyttöön kuten edellä.
- 2. Paina ohjausnäppäintä, jossa on merkintä **Valitse**.
- 3. Paina ohjausnäppäintä, jossa on merkintä **Poista**.

Kaikkien kuvien poistaminen SD-kortilta:

- 1. Avaa valikko painamalla  $\left[\begin{matrix} 2 \\ 0 \end{matrix}\right]$ .
- 2. Paina ohjausnäppäintä, jossa on merkintä **Muisti**.
- 3. Paina ohjausnäppäintä, jossa on merkintä **Kaikki kuv**.

## *Äänihuomautuksen lisääminen tallennettuun dataan (vain Ti25 ja TiR1)*

Äänihuomautus voidaan lisätä kuvaan vain ennen sen tallentamista. Kuvan sieppaamisen jälkeen avautuu kuvansieppausvalikko. Lisää äänihuomautus kuvaan seuraavasti:

- 1. Paina ohjausnäppäintä, jossa on merkintä **Audio**.
- 2. Aloita äänitys painamalla **Tallenna**.
- 3. Puhu kuvantimen mikrofoniin. Kutakin kuvaa kohti voidaan äänittää enintään 60 sekuntia.
- 4. Kun äänitys on valmis, kuuntele se painamalla **Tarkasta**. Kun kuvalle on luotu äänitys, <sup>o</sup>) näkyy näytössä kuvan kanssa. Jos haluat pitää äänihuomautuksen, jatka seuraavaan vaiheeseen. Muussa tapauksessa voit painaa **Liitä** tai **Korvaa** äänityksen muuttamiseksi ennen kuvan tallentamista. Kun äänihuomautus on tallennettu, sen voi enää tarkistaa mutta ei muuttaa.
- 5. Palaa audiovalikkoon painamalla **Takaisin**.
- 6. Tallenna mitattu data ja äänihuomautus painamalla **Tallenna**.

## <span id="page-18-0"></span>*Äänihuomautusten kuunteleminen (vain Ti25 ja TiR1)*

Toista SD-kortille kuvan kanssa tallennettu äänihuomautus seuraavasti:

- 1. Tuo haluttu kuva kuvantimen näyttöön suorittamalla vaiheet kohdasta "Tallennettujen kuvien näyttäminen ja poistaminen".
- 2. Paina ohjausnäppäintä, jossa on merkintä **Valitse**.
- 3. Paina ohjausnäppäintä, jossa on merkintä **Audio**.
- 4. Paina ohjausnäppäintä, jossa on merkintä **Tarkasta**.

Tallennettu äänihuomautus kuuluu kuvantimen kaiuttimesta.

## *Lämpötilayksiköiden muuttaminen*

Kuvannin näyttää lämpötilan joko Celsius- tai Fahrenheit-asteissa. Vaihda lämpötilayksikkö seuraavasti:

- 1. Paina **a** kunnes **Yksiköt** näkyy <sup>[8]</sup>-näppäimen yläpuolella.
- 2. Paina ohjausnäppäintä, jossa on merkintä **Yksiköt**.
- 3. Paina  $\lceil \cdot \rceil$  Celsius-asteille tai  $\lceil \cdot \rceil$  Fahrenheit-asteille.
- 4. Aseta kieli painamalla **Takaisin/Valmis**.

## *Pisteosoittimien käyttöönotto/käytöstä poisto (vain Ti25 ja TiR1)*

Valitse kuuman ja kylmän pisteen osoitin seuraavasti:

- 1. Paina **&** kunnes **Spottilämp.** näkyy <sup>8</sup>-symbolin yläpuolella.
- 2. Paina ohjausnäppäintä, jossa on merkintä **Spottilämp**.
- 3. Valitse **Pois**, jos haluat poistaa kuumapisteosoittimet käytöstä, tai valitse **Päällä**, jos haluat valita ne käyttöön.
- 4. Hyväksy asetus painamalla **Takaisin/Valmis**.

## *Tarkat lämpötilamittaukset*

Kaikki esineet heijastavat infrapunaenergiaa. Energiasäteilyn määrä perustuu pääasiallisesti kahteen tekijään: esineen pintalämpötilaan ja esineen pinnan emissiivisyyteen. Kuvannin havaitsee infrapunaenergian esineestä ja käyttää

#### <span id="page-19-0"></span>*Ti9, Ti10, Ti25, TiRx, TiR and TiR1 Käyttöohje*

tätä tietoa esineen lämpötilan arviointiin. Useimmat mitatut materiaalit, kuten maalattu metalli, puu, vesi, iho ja kangas säteilevät energiaa hyvin tehokkaasti, minkä vuoksi niistä on helppo saada hyvin tarkat mittauslukemat. Tehokkaasti energiaa säteilevillä pinnoilla (korkea emissiivisyys) emissiivisyystekijäksi arvioidaan 95 % (tai 0,95). Tämä arvio toimii useimpiin tarkoituksiin. Tämä yksinkertaistaminen ei kuitenkaan toimi kiiltäville pinnoille eikä maalaamattomalle metallille. Nämä materiaalit eivät säteile energiaa tehokkaasti, minkä vuoksi ne on luokiteltu alhaisen emissiivisyyden omaaviksi. Alhaisen emissiivisyyden omaavien materiaalien tarkkaa mittaamista varten on tarpeen korjata emissiivisyys. Helpoin korjaustapa on asettaa kuvannin oikealle emissiivisyysarvolle, niin että se laskee automaattisesti oikean pintalämpötilan. Jos kuvannin käyttää kiinteätä emissiivisyysarvoa (eli se on asetettu yhteen arvoon, jota käyttäjä ei voi muuttaa), kuvantimen mittauslukema täytyy kertoa taulukosta löytyvällä arvolla, jotta saataisiin tarkempi arvio todellisesta lämpötilasta.

TiR1- ja Ti25-mallit pystyvät asettamaan emissiivisyyden suoraan, kun niihin syötetään arvo tai käytetään sisällytettyjä taulukkoarvoja. TiRx-, TiR-, Ti9- ja Ti10-mallien emissiivisyys on pysyvästi 0,95, mikä toimii hyvin useimmille pinnoille, mutta voi antaa varsin epätarkat lukemat, jos laitetta käytetään suoraan kiiltävälle metallipinnalle.

Emissiivisyydestä on tarjolla runsaasti tietoa. On suositeltavaa tutkia tätä aihetta tarkemmin, jotta kuvantimella saataisiin mahdollisimman tarkat lämpötilamittaukset.

## *Emissiivisyyden asettaminen (vain Ti25 ja TiR1)*

Oikeiden emissiivisyysarvojen asentaminen kuvantimeen on erittäin tärkeää tarkkojen lämpötilamittausten saamiseksi. Aseta emissiivisyysarvo seuraavasti:

- 1. Paina **&** kunnes **Emissiivis.** näkyy <sup>[6]</sup>-näppäimen yläpuolella.
- 2. Paina ohjausnäppäintä, jossa on merkintä **Emissiivis**.

Tässä kohdassa voit asettaa emissiivisyyden suoraan arvona tai valita sen joidenkin tavallisten materiaalien emissiivisyysarvoista. Tee valinta tavallisten materiaalien listasta seuraavasti:

- 1. Paina ohjausnäppäintä, jossa on merkintä **Taulukko**.
- 2. Siirry materiaaleissa painamalla **Ylös-** tai **Alas**-ohjausnäppäintä. Kunkin materiaalin emissiivisyysarvo näkyy näytössä sitä mukaa kuin valitset eri materiaaleja.
- 3. Vahvista valittu materiaali painamalla **Valmis**.
- 14

<span id="page-20-0"></span>Aseta emissiivisyysarvo suoraan seuraavasti:

- 1. Paina ohjausnäppäintä, jossa on merkintä **ε**.
- 2. Lisää tai vähennä ohjausnäppäimen yläpuolella näytettyä emissiivisyysarvoa painamalla **Ylös** tai **Alas**.
- 3. Vahvista valittu arvo painamalla **Valmis**.

## *Heijastuvan taustan lämpötila (Heijastuvan taustan lämpötilan kompensointi – vain Ti25 ja TiR1)*

Kuvantimen heijastuvan taustan lämpötilan kompensointi asetetaan Taustavälilehdessä. Erittäin kuumat tai erittäin kylmät esineet voivat vaikuttaa esineen tai mielenkiinnon kohteen lämpötilan mittauksen tarkkuuteen, erityisesti silloin, kun pinnan emissiivisyys on alhainen. Heijastuvan taustan lämpötila-asetuksen säätäminen voi parantaa lämpötilamittauksen tarkkuutta.

- 1. Paina  $\boxed{\bullet}$ , kunnes **TAUSTA** näkyy  $\boxed{\bullet}$ -näppäimen yläpuolella.
- 2. Paina **TAUSTA**-ohjauspainiketta.
- 3. Säädä heijastuvan taustan lämpötilaa **YLÖS-** tai **ALAS**ohjauspainikkeella.
- 4. Paina **TAKAISIN/VALMIS**, kun olet valmis.

## *Tiedostomuodon asettaminen*

Kuvantimen SD-kortille tallennettu data voidaan tallentaa kahdessa eri muodossa: .bmp ja .is2. Tämä asetus tallentuu ja pysyy voimassa, kun kuvannin sammutetaan ja käynnistetään uudelleen. Tiedostomuotoa voi vaihtaa ennen kuvien sieppaamista.

Vaihda tiedostomuoto seuraavasti:

- 1. Paina **a** kunnes **Tied.muoto** tulee näkyviin F3-ohjausnäppäimen yläpuolelle.
- 2. Paina ohjausnäppäintä, jossa on merkintä **Tied.muoto**.
- 3. Aseta tiedostomuodoksi bittikartta (.bmp) painamalla  $\lceil \cdot \rceil$  tai valitse infrapunatallennus (.is2) painamalla $\lceil \cdot \rceil$ .

Bittikarttamuoto tallentaa vain kuvantimen näytössä näkyvän kuvan. ".is2" on yksityinen tiedostomuoto, joka tallentaa radiometriset tiedot,

#### <span id="page-21-0"></span>*Ti9, Ti10, Ti25, TiRx, TiR and TiR1 Käyttöohje*

fuusiosekoituksen, paletin, visuaalisen kuvan, näyttöruudun asetukset ja tallennetun kuvan äänihuomautuksen.

Bittikarttakuvat (.bmp) voidaan siirtää tietokoneeseen ja käyttää välittömästi muissa ohjelmissa ja sähköisissä dokumenteissa. ".is2"-muotoiset kuvat voidaan siirtää tietokoneeseen lisäanalyysia ja raportointia varten Fluke SmartView® -ohjelmalla tai muilla kuin Fluken ohjelmilla, joita on saatavilla erikseen hyväksytyiltä ohjelmantuottajilta. Vieraile Fluken web-sivuilla tai ota yhteyttä Flukeen tarvitessasi tietoja saatavilla olevista ohjelmista.

## *SmartView***®***-ohjelmisto*

SmartView®-ohjelmisto toimitetaan lämpökuvantimen kanssa. Tämä ohjelmisto on suunniteltu erityisesti Fluken kuvantimia varten ja se sisältää tehokkaita toimintoja kuvien analysointiin, tallennettujen tietojen organisointiin ja raporttien luontiin. SmartView® mahdollistaa äänihuomautusten tarkastelun tietokoneessa. SmartView®-ohjelmalla voidaan viedä IR- ja visuaalisia kuvia tiedostomuodoissa JPEG, BMP, GIF, TIFF, WMF, EXIF tai EMF.

## *SD-kortin vaihtaminen*

Poista SD-kortti kuvantimesta painamalla SD-kortin ulos työntyvää reunaa ja vapauttamalla kortti. Kortin pitäisi ponnahtaa osittain ulos, kun se vapautetaan. Vedä kortti varovasti ulos korttipaikasta.

#### *Huomautus*

*SD-kortti voidaan asettaa ja poistaa kuvantimen ollessa käytössä.* 

Aseta SD-kortti kuvantimeen niin, että työnnät kortin varovasti korttipaikkaan nimiö kohti nestekidenäyttöä. Paina korttia sisään, kunnes se kiinnittyy.

## *Taustavalon asettaminen*

Taustavalon asetukseksi voidaan valita automaattinen tunnistus tai täysikirkas. Aseta taustavalo seuraavasti:

- 1. Paina **&** kunnes **Taustavalo** näkyy <sup>[1]</sup>-näppäimen yläpuolella.
- 2. Paina ohjausnäppäintä, jossa on merkintä **Taustavalo**.
- 3. Paina ohjausnäppäintä, jossa on merkintä **Auto** tai **Täyskirkas**.

#### *Huomautus*

*Pariston säästämiseksi automaattinen tunnistus säätää taustavalon kirkkauden ympäristön valoisuuden mukaan.* 

## <span id="page-22-0"></span>*Kunnossapito*

Kuvannin toimii ilman kunnossapitoa. Sen ongelmaton ja pitkäikäinen toiminta edellyttää kuitenkin joidenkin varotoimenpiteiden noudattamista.

## *Kuvantimen puhdistaminen*

Pyyhi kotelo kostealla kankaalla ja miedolla pesuaineella. Älä käytä hankaavia aineita, isopropyylialkoholia tai liuottimia kotelon tai linssin/ikkunan puhdistamiseen.

## *Pariston käsitteleminen*

Kuvantimen nikkelimetallihydridiparisto (NiMH) toimii parhaalla mahdollisella tavalla, kun otat seuraavat ohjeet huomioon.

## W **Varotoimi**

#### **Älä jätä kameraa lämmönlähteen lähelle tai kuumaan ympäristöön, kuten auringossa olevaan ajoneuvoon. Tällä voit välttää kuvantimelle aiheutuvat vahingot.**

- Älä säilytä kuvanninta kytkettynä laturiin yli 24 tunnin ajan, sillä tämä voi lyhentää pariston käyttöikää.
- Lataa kuvanninta vähintään 2 tunnin ajan vähintään kuuden kuukauden välein. Tällä voit pidentää pariston käyttöikää. Jos paristoa ei käytetä, sen varaus purkautuu noin kuudessa kuukaudessa. Pitkään säilytyksessä olleet paristot on mahdollisesti ladattava kahdesta kymmeneen kertaan, ennen kuin niiden koko kapasiteetti saavutetaan.
- Käytä kuvanninta aina käyttölämpötilaa koskevissa teknisissä tiedoissa ilmoitetulla lämpötila-alueella.

## ~W **Varotoimi**

**Älä hävitä kuvanninta ja/tai paristoa polttamalla. Katso Fluken verkkosivustolta kierrätystietoja.** 

## <span id="page-23-0"></span>*Yleiset erittelyt*

#### **Lämpötila**

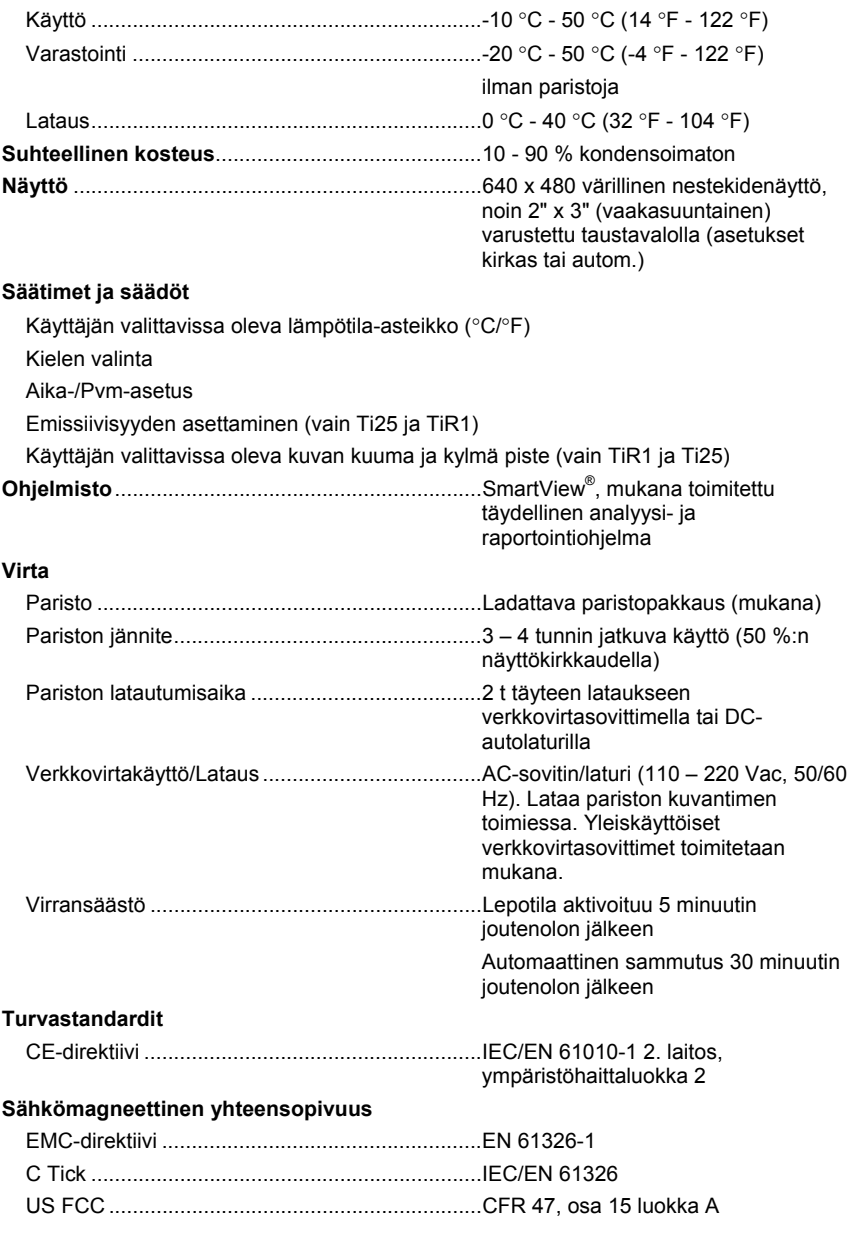

<span id="page-24-0"></span>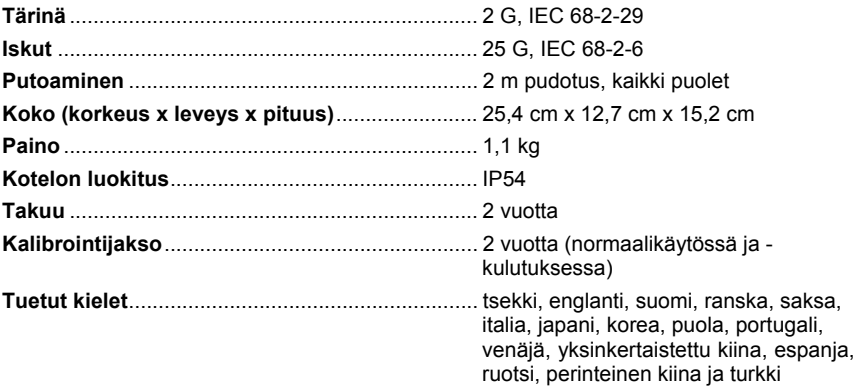

## *Yksityiskohtaiset erittelyt*

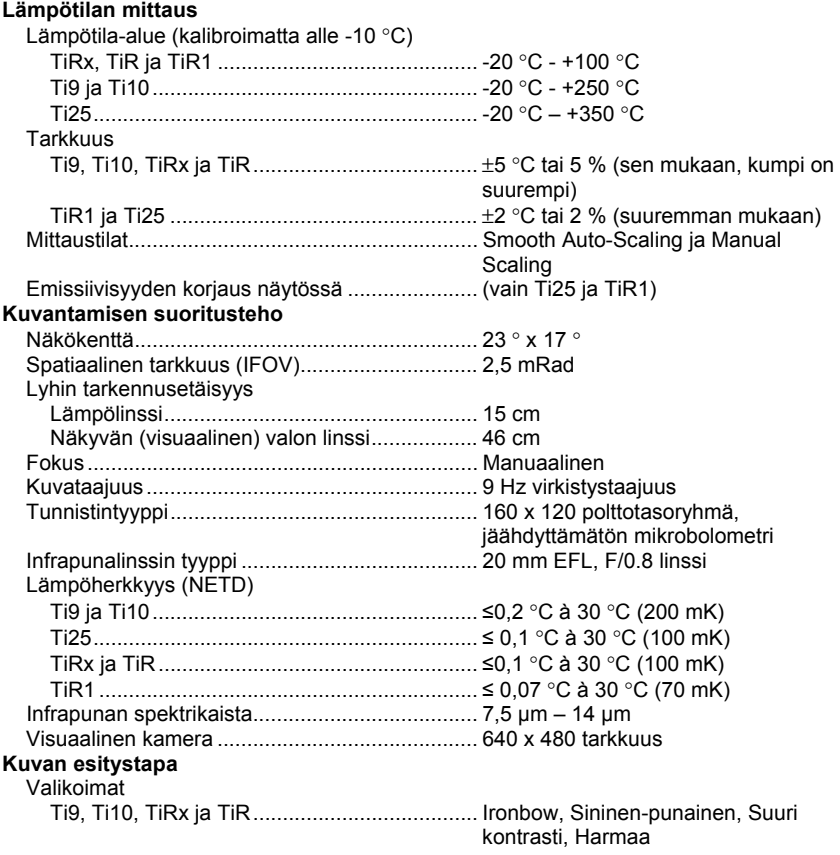

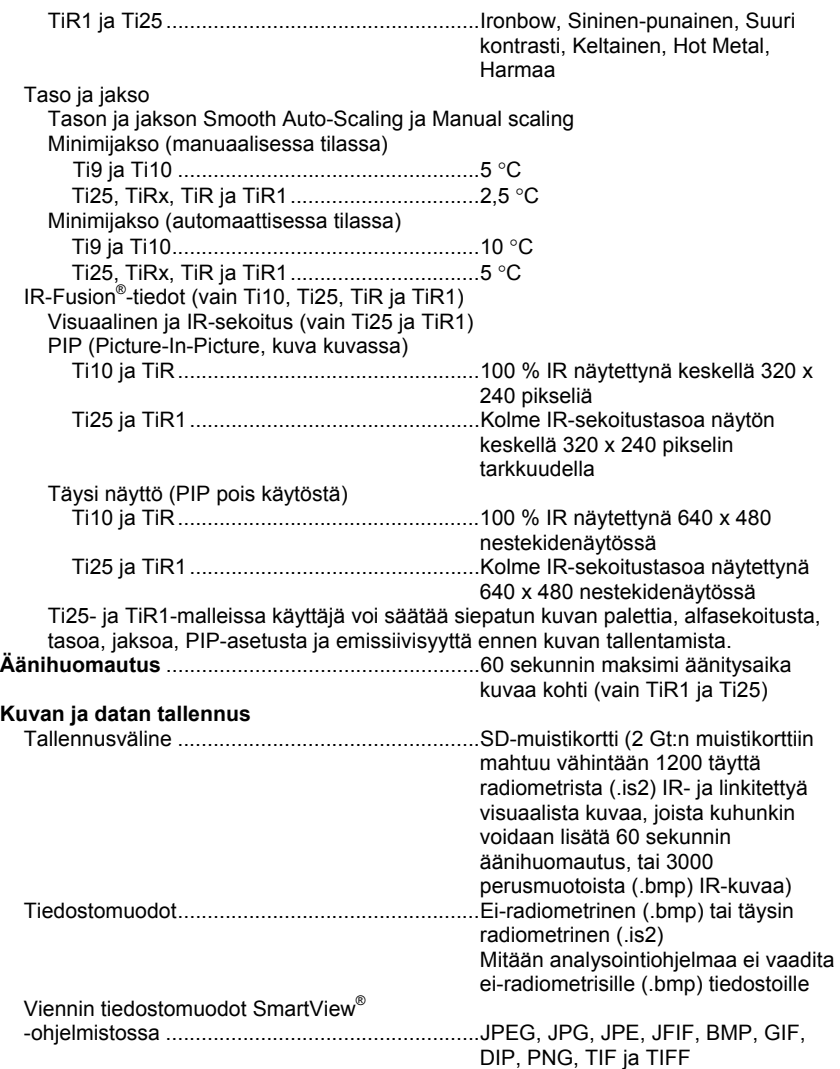